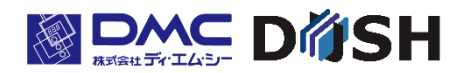

### EM シリーズ

Windows® CE 搭載タッチパネル付

パネルコンピュータ

# EMG7

7 型ワイド:EMG7-W207A8-0024-010-01 ソフトウェアマニュアル

株式会社ディ・エム・シー https://www.dush.co.jp/

### はじめに

このたびは、ディ・エム・シーの製品「EMG7」をお買い上げいただき誠にありがとうございます。 EMG7 は NXP 社の CPU"iMX535"を搭載したハードウェアに、Microsoft 社の組込み機器向け OS の Windows Embedded Compact 7(Windows CE と称します)版を搭載したタッチパネル付パネルコンピュータです。 機器の取り扱い上、一般の Pocket PC や PDA などの同 OS 搭載の機器とは仕様が異なりますので、EMG7 の特徴を良く ご理解の上、使用していただきますようお願いします。

### 商標などについて

本書に記載の会社名、商品名は、各社の商号、商標(登録商標を含む)です。本製品の表示・記述の中では、これら 権利に関する個別の表示は省略しております。

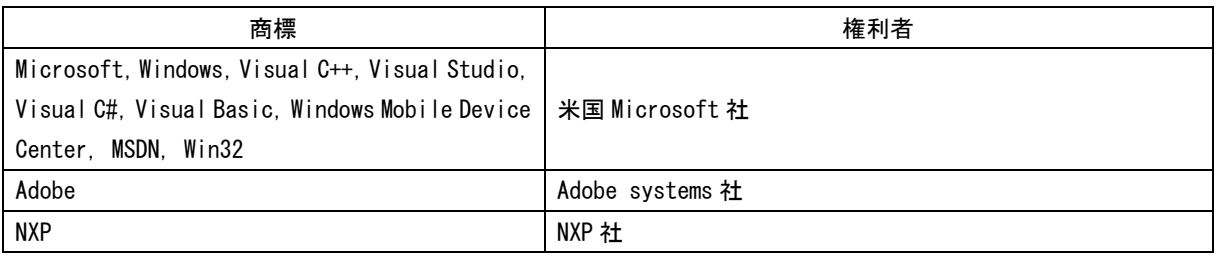

尚、上記商号・商標類で、本書での表記が正式な表記と異なるものは以下の通りです。

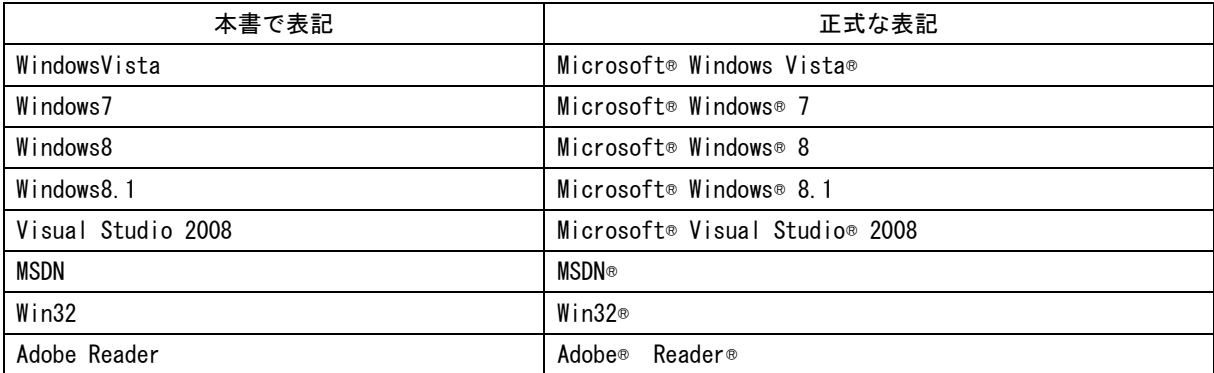

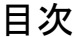

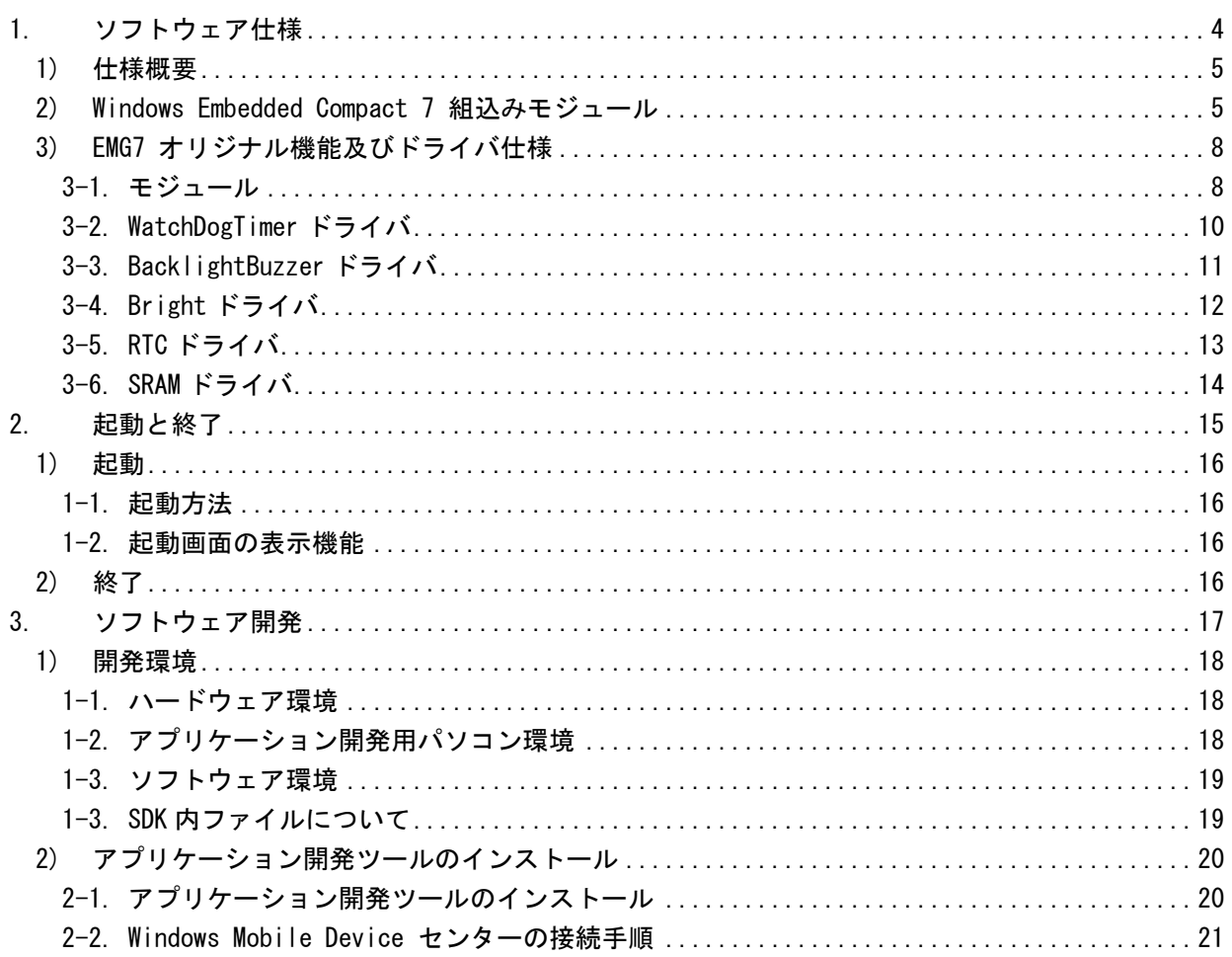

## <span id="page-3-0"></span>1.ソフトウェア仕様

### <span id="page-4-0"></span>1) 仕様概要

EMG7 の特徴

(1) SD カードに保存されていない、メモリ内のデータや RAM ディスク上のデータなどは電源を OFF することに よって破棄されます。

(2) SD カードに対して常時書き込みを行うアプリケーションは、プログラムの動作を妨げるばかりでなく、書 き込み制限のある SD カードの寿命を縮めたり、書き込み中の電源断により SD カードの破損を招いたりする恐 れがあります。一時的に使用する目的でのファイル書き込みには RAM ディスクを使用してください。

(3) 投影型静電容量タッチパネルを採用することで、マルチタッチに対応しています。

### <span id="page-4-1"></span>2) Windows Embedded Compact 7 組込みモジュール

EMG7 に組み込んでいる Windows Embedded Compact 7 のモジュール(Microsoft 社製)を以下に示します。

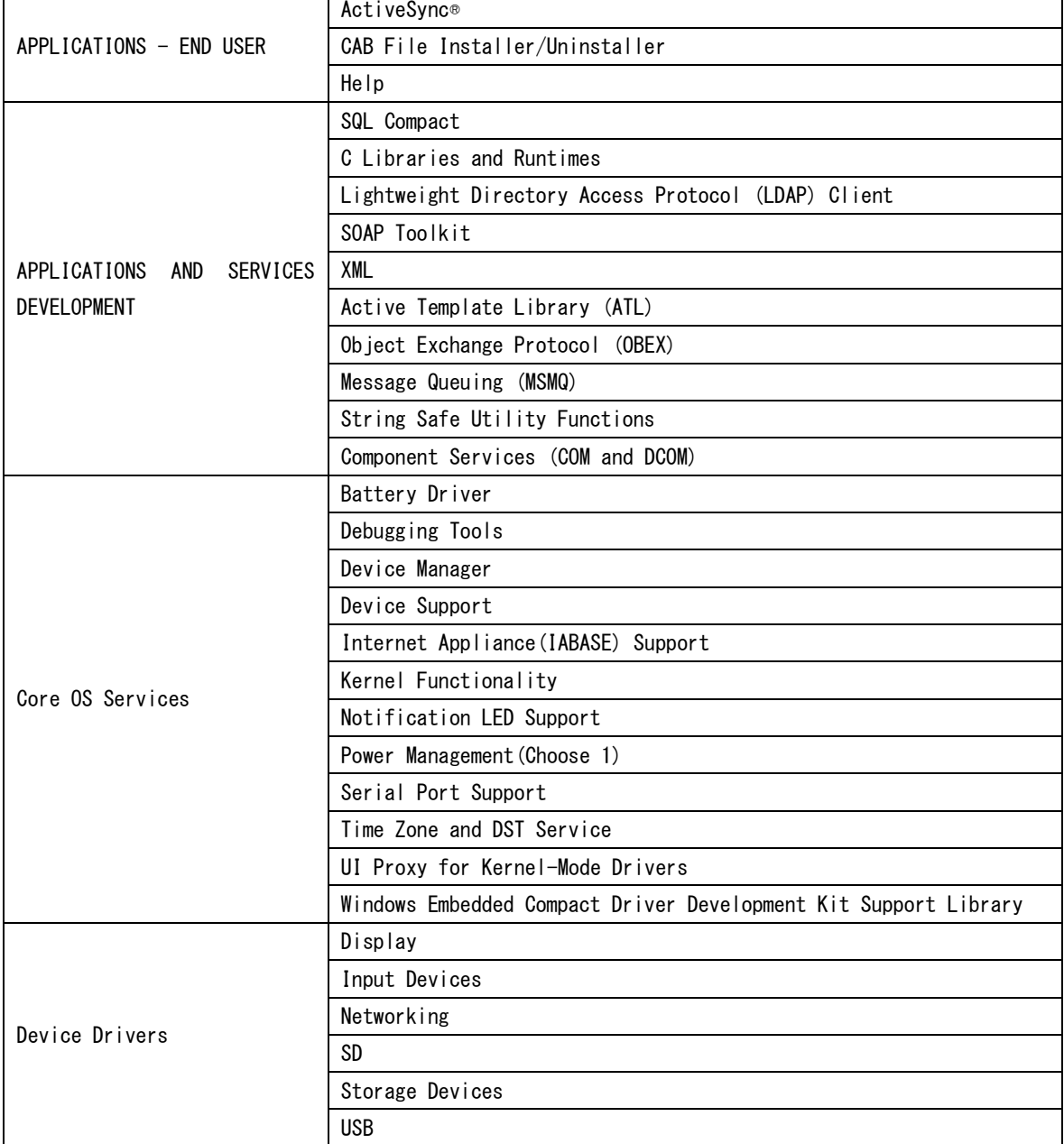

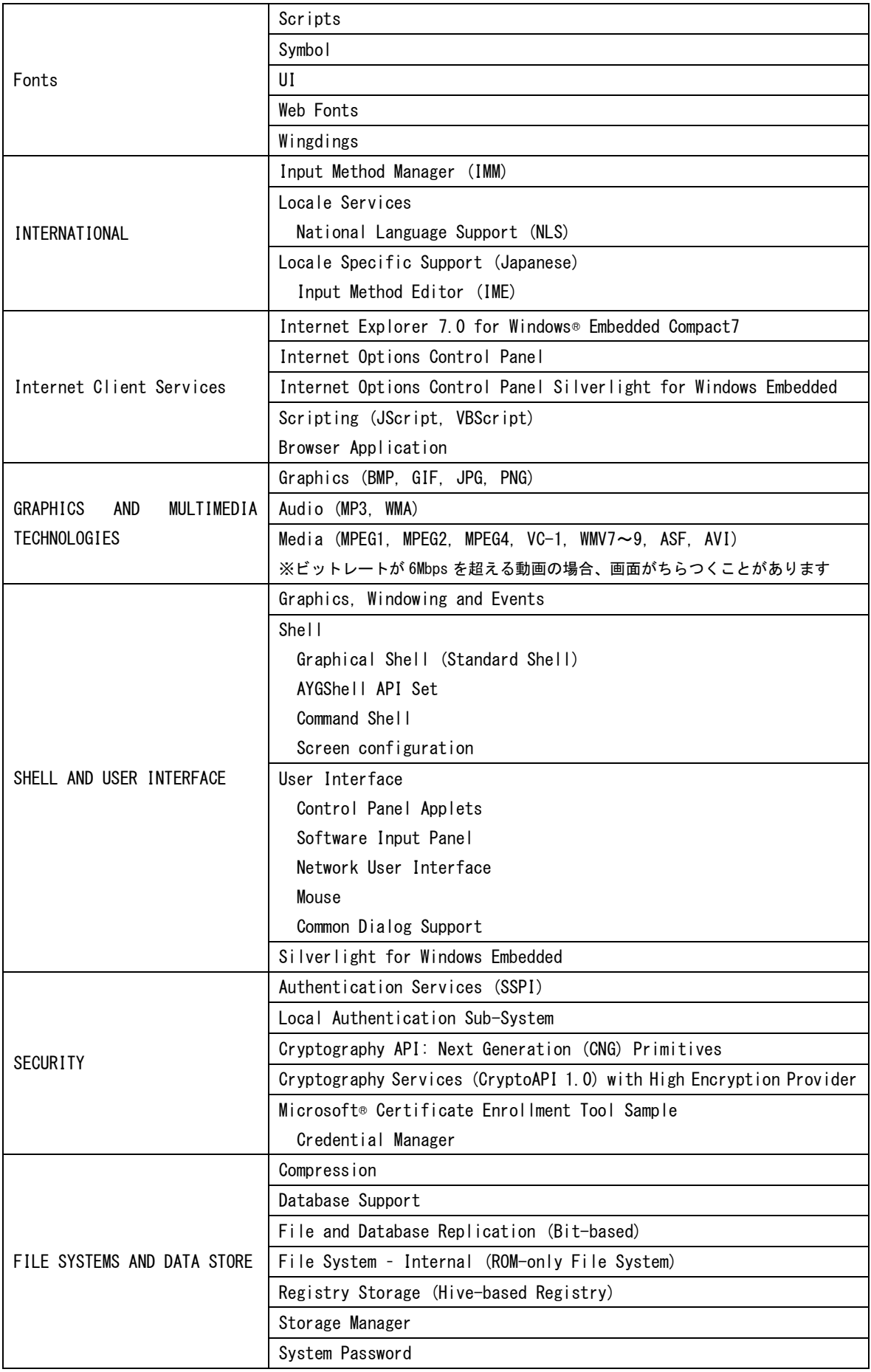

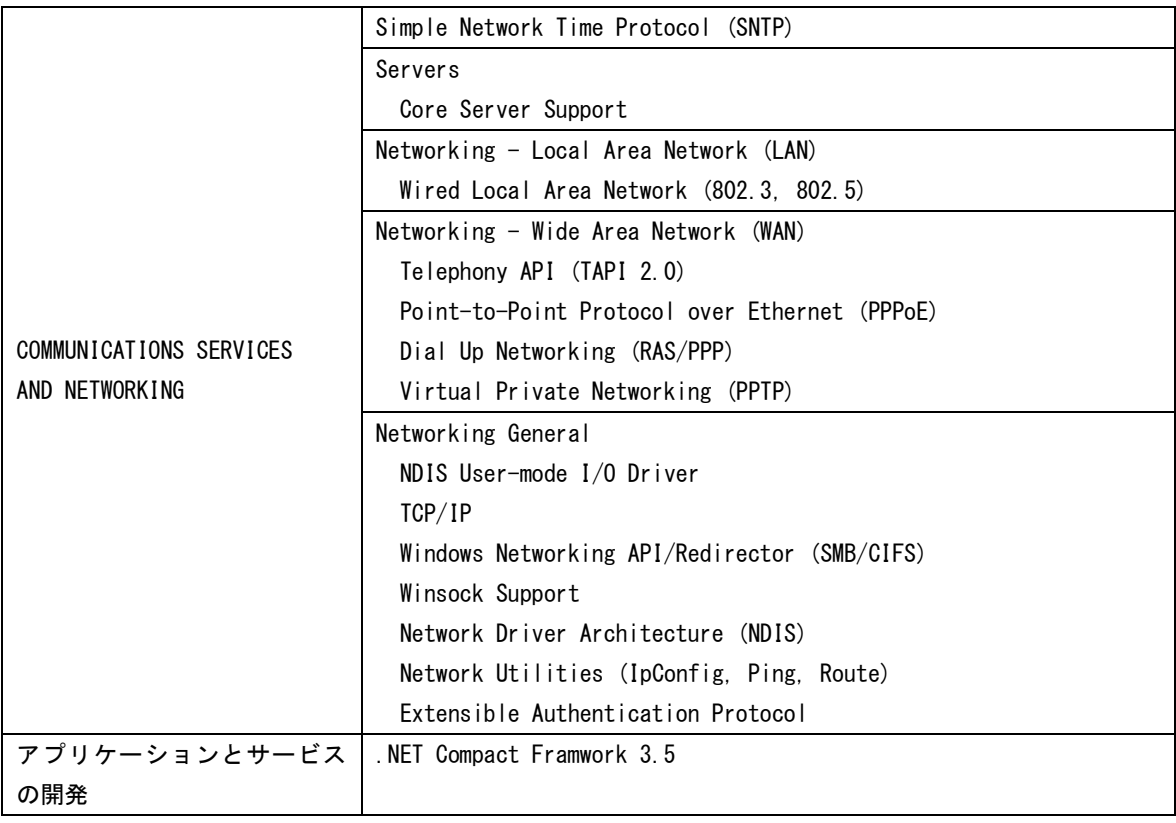

※上記表は、Windows® Embedded Compact7 Run-time ライセンスの内容に従います。

### <span id="page-7-0"></span>3) EMG7 オリジナル機能及びドライバ仕様

組み込まれたドライバは、基本的に以下の 5 つのモジュールを使用して呼び出すことが可能です。 各モジュールの詳細仕様については、Microsoft MSDN 等を参照してください。 一部の引数は、独自の使用方法となっている部分もあります。 ヘッダーファイル ProIS\_SDK.h をインクルードしてください。 #include <ProIS SDK.h> 独自の使用方法については、本仕様に従って引数を設定してください。 基本的な引数設定は、使用例を参照ください。

※CreateFile はドライバ名、CloseHandle はハンドル名を変更するだけで全ドライバに応用可能です

<span id="page-7-1"></span>3-1. モジュール

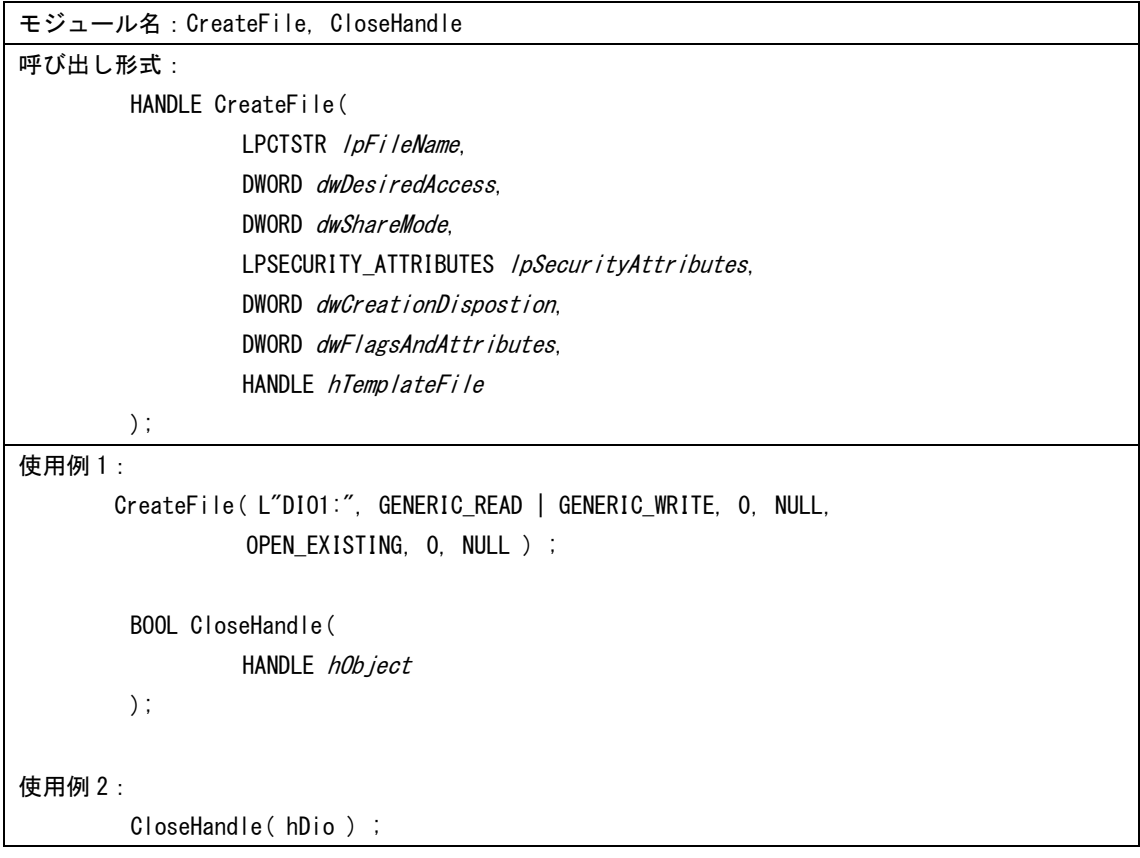

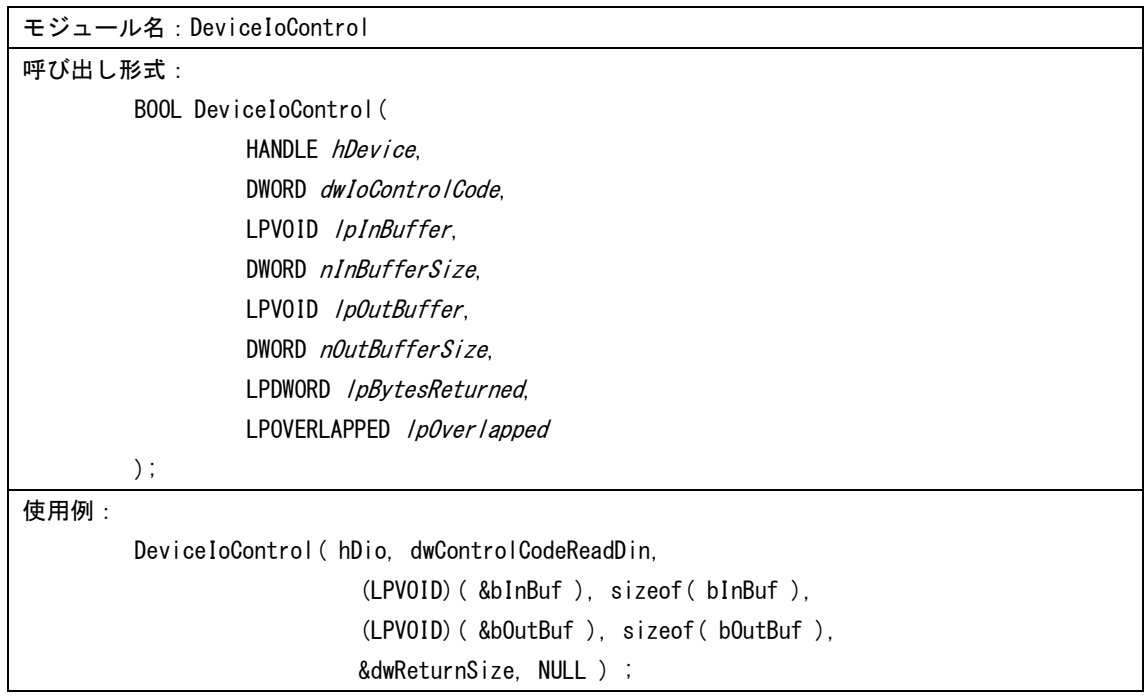

### <span id="page-9-0"></span>3-2. WatchDogTimer ドライバ

WatchDogTimer ドライバは、ウォッチドッグタイマーの制御を行うドライバです。

(1)ドライバオープン デバイス名"WDT1:"でCreateFile関数を使用してドライバをオープンしてハンドルを取得することが できます。

(2)ドライバクローズ

(1)で取得したハンドルで CloseHandle 関数を使用してドライバをクローズすることができます。

(3)DeviceIoControl

WatchDogTimer ドライバは下記の処理をサポートします。

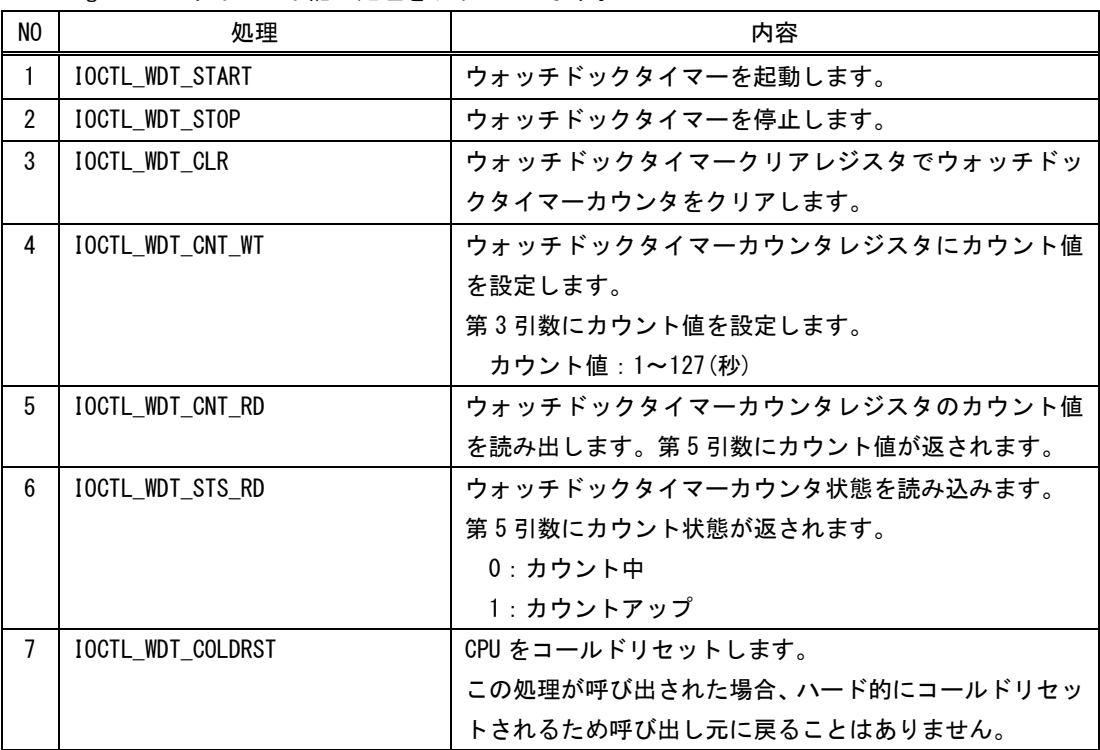

<span id="page-10-0"></span>3-3. BacklightBuzzer ドライバ

BacklightBuzzer ドライバは、バックライト,ブザー,フロント部状態表示 LED 等の I/O を制御するための ドライバです。

- (1)ドライバオープン デバイス名"BKL1:"で CreateFile 関数を使用してドライバをオープンしてハンドルを取得することがで きます。
- (2)ドライバクローズ

(1)で取得したハンドルで CloseHandle 関数を使用してドライバをクローズすることができます。

(3)DeviceIoControl

BacklightBuzzer ドライバは下記の処理をサポートします。

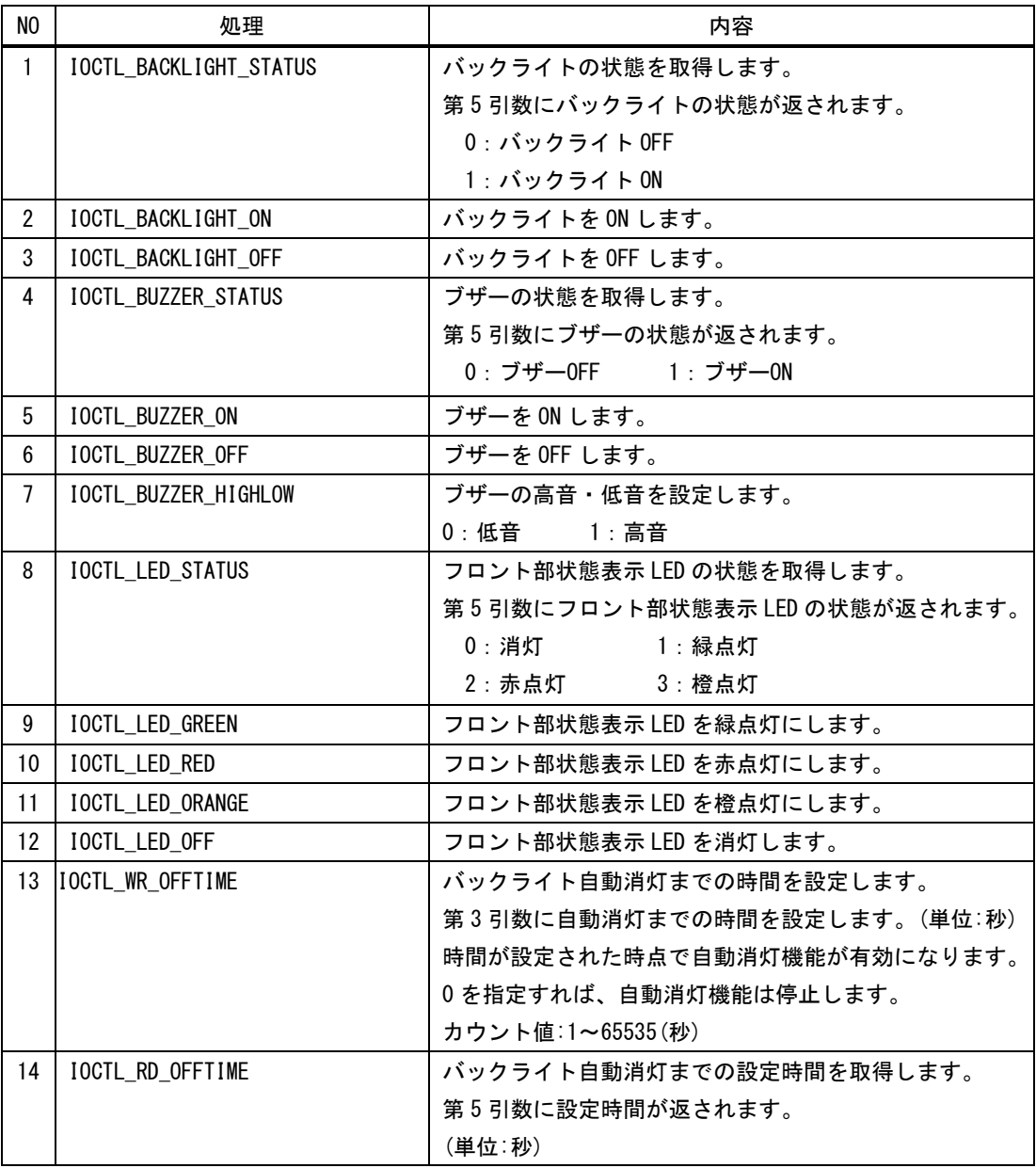

### <span id="page-11-0"></span>3-4. Bright ドライバ

Bright ドライバは、液晶のバックライト輝度を制御するドライバです。

(1)ドライバオープン

デバイス名"BAC1:"で CreateFile 関数を使用してドライバをオープンしてハンドルを取得することが できます。

(2)ドライバクローズ

(1)で取得したハンドルで CloseHandle 関数を使用してドライバをクローズすることができます。

(3)DeviceIoControl

Bright ドライバは下記の処理をサポートします。

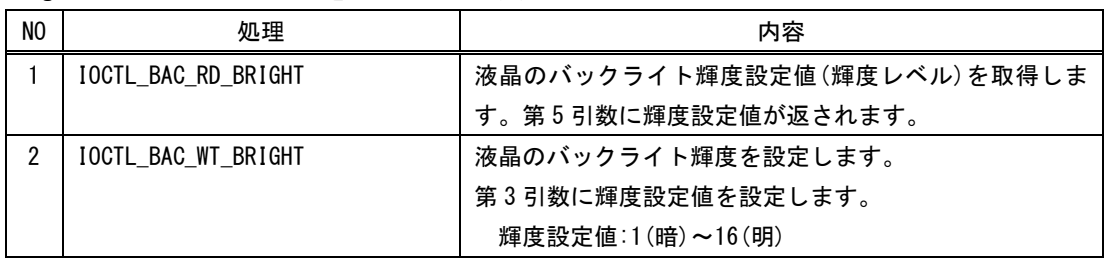

### <span id="page-12-0"></span>3-5. RTC ドライバ

RTC ドライバは、CPU の外部にある RTC を制御するドライバです。 外部 RTC の制約のため、西暦で設定可能範囲は 2000 年~2099 年です。 Windows CE は、起動時のみ RTC より時間データを読出し、以後は CPU 内タイマで時間をカウントするため、 より正確な時間を知るためには、本ドライバを用いて CPU の外部 RTC より時間を取得する必要があります。

(1)ドライバのオープン

デバイス名"RTC1:"で CreateFile 関数を使用してドライバをオープンしてハンドルを取得することが できます。

(2)ドライバのクローズ

(1)で取得したハンドルで CloseHandle 関数を使用してドライバをクローズすることができます。

(3)DeviceIoControl

RTC ドライバは下記の処理をサポートします。

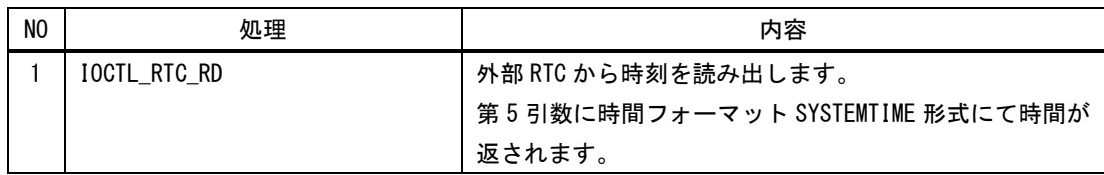

### <span id="page-13-0"></span>3-6. SRAM ドライバ

SRAM ドライバは、SRAM のリードライトを行うためのドライバです。

(1)ドライバオープン デバイス名"RAM1:"でCreateFile関数を使用してドライバをオープンしてハンドルを取得することが できます。

(2)ドライバクローズ

(1)で取得したハンドルで CloseHandle 関数を使用してドライバをクローズすることができます。

(3)DeviceIoControl

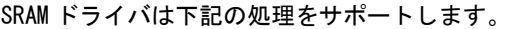

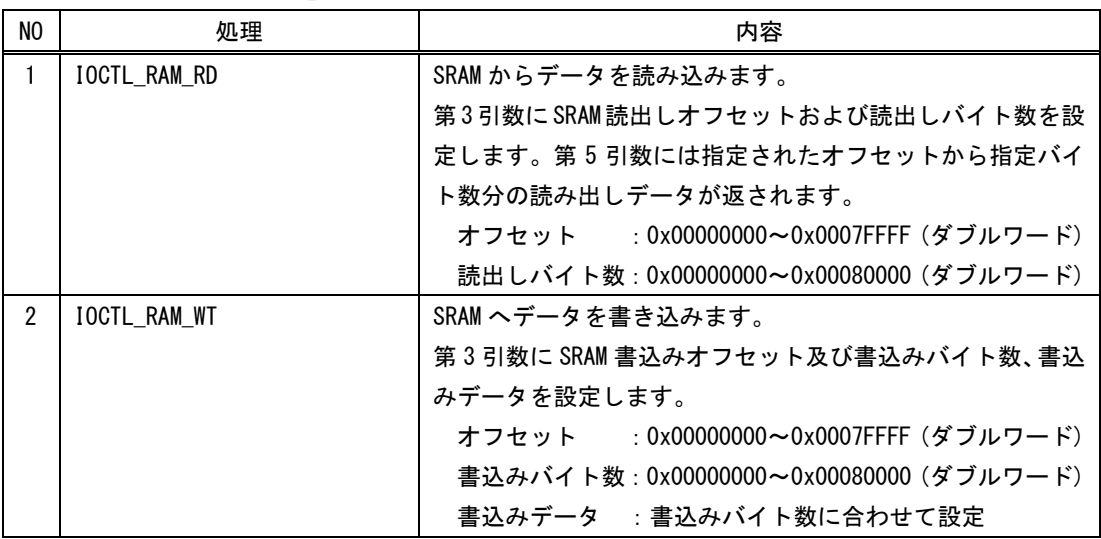

### <span id="page-14-0"></span>2.起動と終了

### <span id="page-15-0"></span>1) 起動

### <span id="page-15-1"></span>1-1. 起動方法

EMG7 の電源を ON にすると、Windows CE が自動的に立ち上がります。

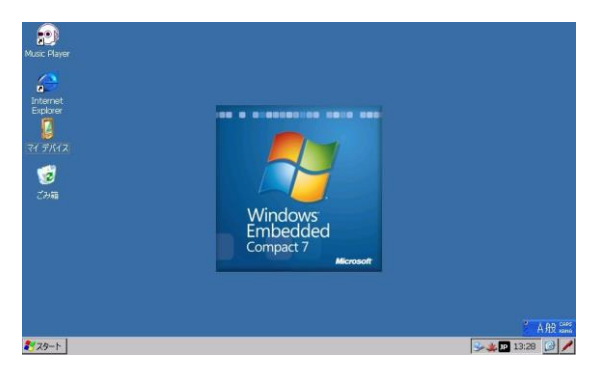

※EMG7 を再起動する場合は、電源 OFF の 後一定時間(約 5 秒間)おいてから再度 ON にしてください。正常に起動しない場合が あります。

#### <span id="page-15-2"></span>1-2. 起動画面の表示機能

電源投入時、Windows CE の画面が表示されるまでの間、固定画面(以下ロゴ表示と称する)を表示すること が可能です。(お客様にてカスタマイズが可能) ロゴ表示は、設定ツールにて選択可能になっています。 詳細は、セットアップツールマニュアルを参照ください。 また、起動用ロゴが設定していない場合は、画面全体が白表示となり起動進捗のみがプログレスバーで表 示されます。

起動進捗を示すプログレスバーは黒色で表示されますので、ロゴ表示の背景色は黒色以外を推奨致します。

<span id="page-15-3"></span>2) 終了

Windows CE ではシャットダウン操作は不要です。 SD カードにアクセス中でないことを確認の上、電源を OFF にしてください。

### <span id="page-16-0"></span>3.ソフトウェア開発

### <span id="page-17-0"></span>1) 開発環境

本章では、EMG7 上で動作するアプリケーション開発を進める上で必要となるハードウェア環境とソフトウェア 環境について説明します。

#### <span id="page-17-1"></span>1-1. ハードウェア環境

EMG7 上で動作するアプリケーションを開発するためのハードウェア環境図を下記に示します。

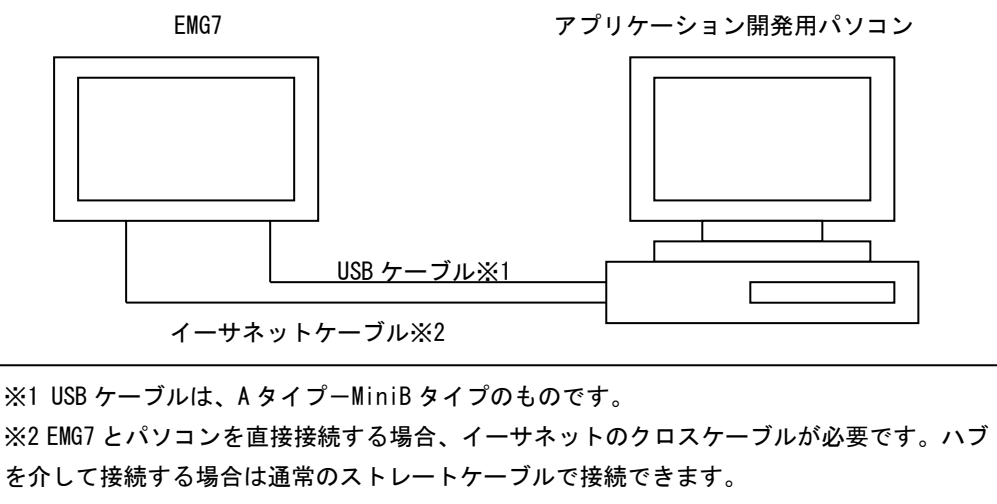

接続位置につきましては各部名称をご参照ください。

・表中の各ハードウェア詳細については、各製品のマニュアルを御参照ください。

・また、アプリケーション開発用パソコンの各項目の組み合わせもしくは、併用が可能ですが、そ の場合、必要メモリサイズ、必要ディスク空き容量等に充分注意して御使用ください。

### <span id="page-17-2"></span>1-2. アプリケーション開発用パソコン環境

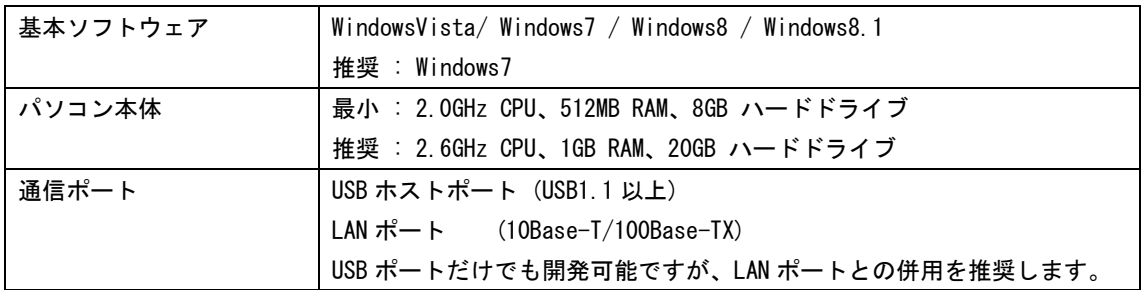

※アプリケーション開発するソフトウェアの記憶媒体によりディスク装置は変わります。

#### <span id="page-18-0"></span>1-3. ソフトウェア環境

EMG7 上で動作するアプリケーション開発を行うには、下記に示されるソフトウェア環境が必要です。 アプリケーションの開発言語により、環境を選択してください。

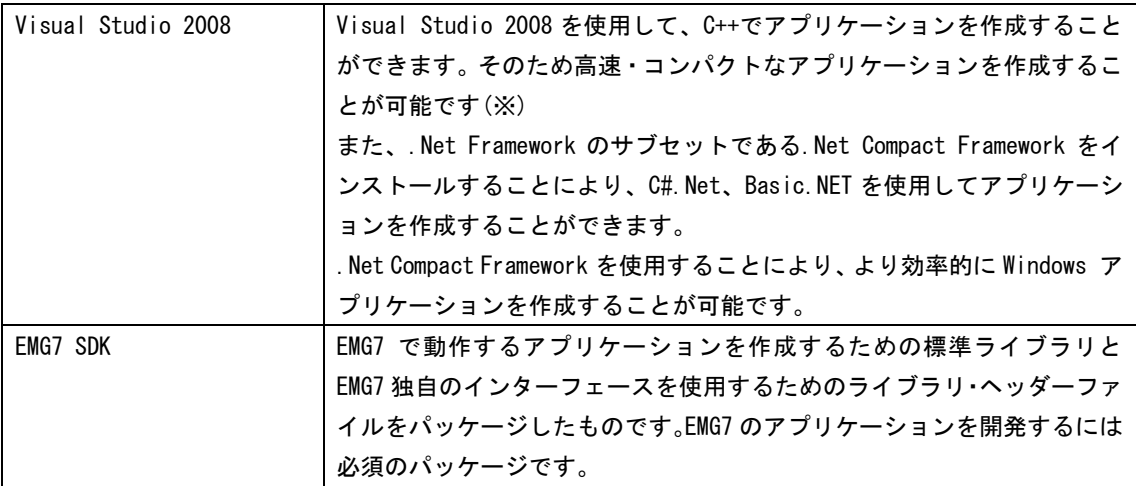

※Win32 API の中には、Windows CE ではサポートされていますがインターフェース仕様が異なるものもあ ります。詳細については、Microsoft の MSDN でご確認ください。

<span id="page-18-1"></span>1-3. SDK 内ファイルについて

SDK とは、EMG7 上で動作するアプリケーションの作成・デバッグを行うための Software Development Kit の略称です。SDK には、EMG7 のアプリケーション開発に必要な Microsoft から提供された標準インターフ ェースを使用するためのヘッダーファイル・ライブラリーが入っています。また、ディ・エム・シーにて 独自で開発したインターフェースを使用するためのヘッダーファイル・ライブラリーも入っています。 SDK をインストールした場合、以下のようなフォルダ構造でインストールされます。

C:\Program Files\Windows CE Tools\SDKs\EMG7\_SDK

¥Include

\Lib

※上記は C ドライブにインストールした場合の例です。お客様のインストール状態により、インストール フォルダは異なります。

### <span id="page-19-0"></span>2) アプリケーション開発ツールのインストール

本章ではアプリケーション開発ツールのインストールについて説明します。

<span id="page-19-1"></span>2-1. アプリケーション開発ツールのインストール

アプリケーション開発ツールをインストールする前に、ハードウェア環境(1-1)の確認を行ってください。 また、アプリケーション開発ツールのインストールは、以下の手順で行ってください。

(1)Visual Studio 2008 のインストール Visual Studio 2008 の手順に従ってインストールしてください。

(2)SDK のインストール

EMG7\_SDK.msi を実行してください。 SDK のインストーラの手順に従ってインストールしてください。

(3)サービスパック等のインストール

Visual Studio 2008 を使用する場合、サービスパック1をインストールする必要があります。 マイクロソフトのホームページよりインストールしてください。

(4)Windows Mobile Device センターのインストール

Microsoft のダウンロードページより、下記ツールをダウンロードし、アプリケーション開発用パソコ ンにインストールしてください。

WindowsVista・Windows7 では、32 ビット・64 ビット OS がありますので、OS の種類を確認し、OS に合 致した Windows Mobile Device センターをインストールしてください。

(OS のビット種類は、コンピューターのプロパティで確認できます)

WindowsVista / Windows7 Windows Mobile Device センター

※弊社において Windows Mobile Device センターで正常動作することを確認しております。

アプリケーション開発用パソコンから EMG7 に対してプログラムのダウンロードやアプリケーションの デバッグを行うために、Windows Mobile Device センターでアプリケーション開発用パソコンと EMG7 を接続する必要があります。アプリケーション開発用パソコンと EMG7 の接続では、USB 接続のみサポー トしています。USB 接続の場合においても、データをダウンロードする場合は、イーサネットケーブル を併用することにより、大幅にダウンロード時間を短縮することができます。Windows Mobile Device センター接続時にネットワーク接続が確立されていれば、自動的にイーサネットを使用してデータのダ ウンロードが行われます。

- <span id="page-20-0"></span>2-2. Windows Mobile Device センターの接続手順 WindowsVista・Windows7 での接続方法を示します。 以下の手順では、それぞれの OS 環境に応じて Windows Mobile Device センターがインストールされているものとしています。
	- 2-2-1. WindowsVista・Windows7 の場合

1.コントロールパネルのデバイスマネジャーを起動します。

2.PC と実機を USB 接続します。

接続すると以下のように、"ほかのデバイス"ー> "EMG7"が表示されます。

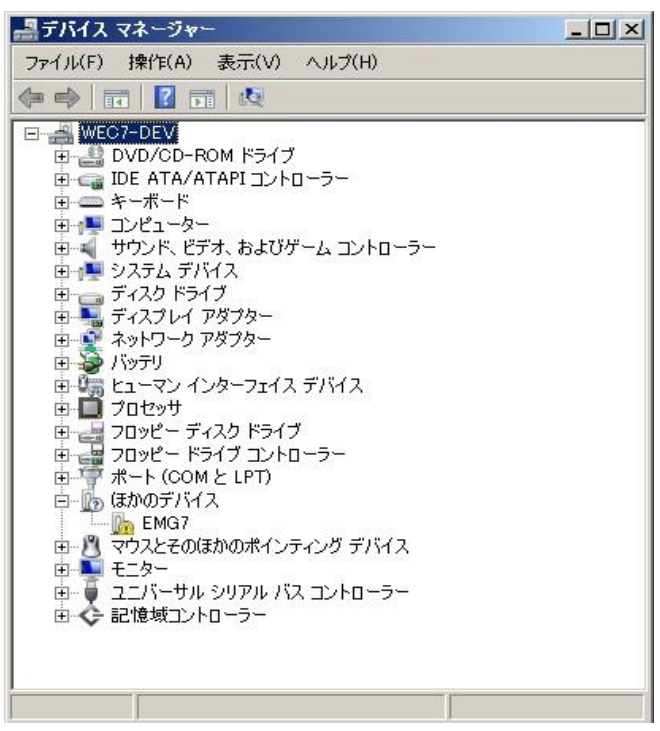

3. 以下のように"EMG7"の"ドライバーソフトの更新"を選択実行します。

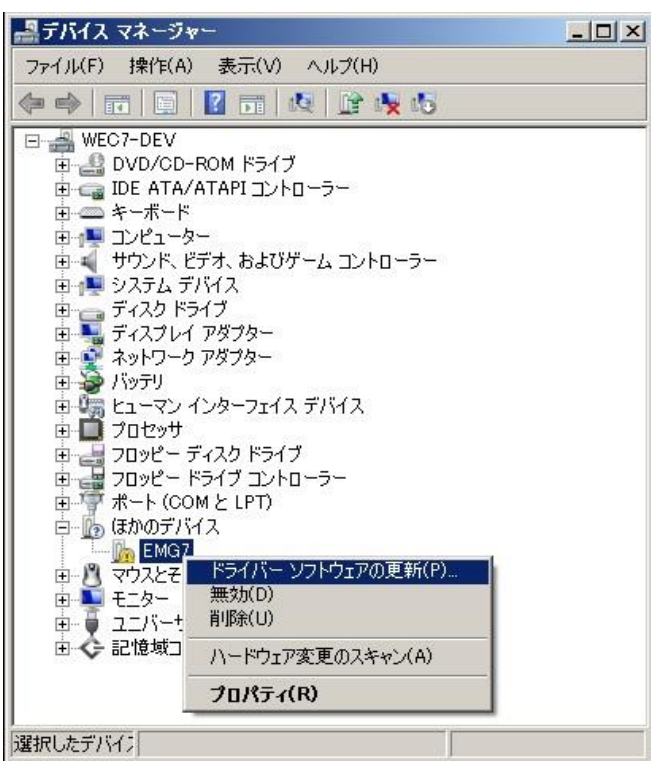

4.以下のように Window が表示されますので、"コンピュータを参照してドライバーソフトウェアを検索 します"を選択実行します。

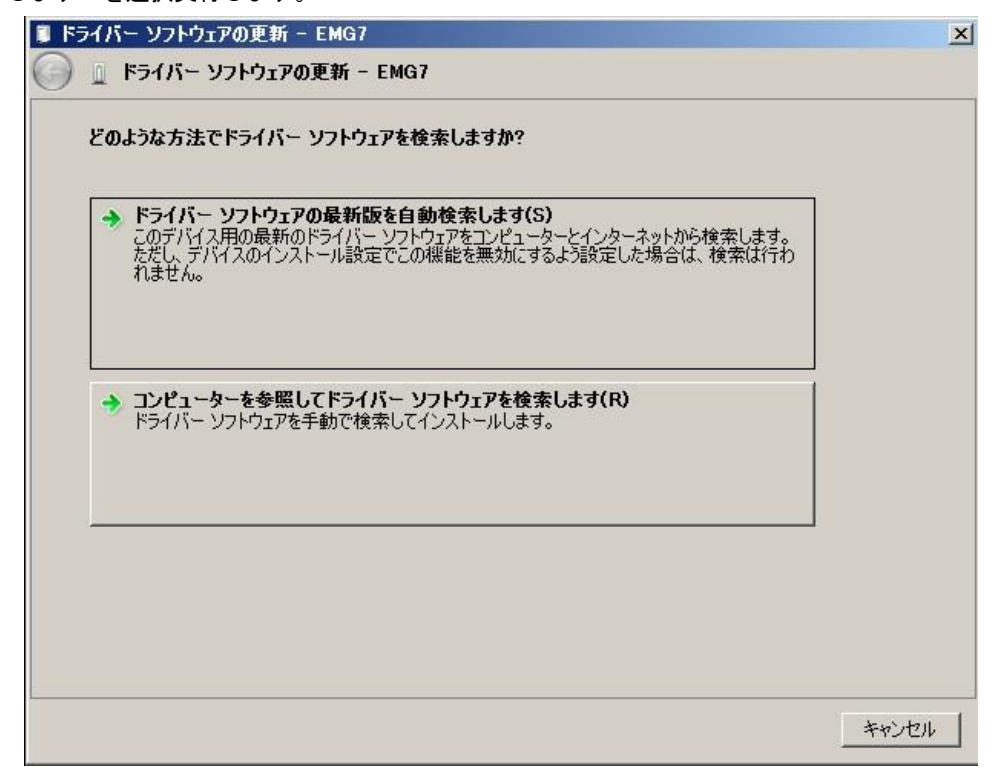

5.以下のような Window が表示されますので、"コンピューター上のデバイスドライバーの一覧から選択 します"を選択し、"次へ"を実行します。

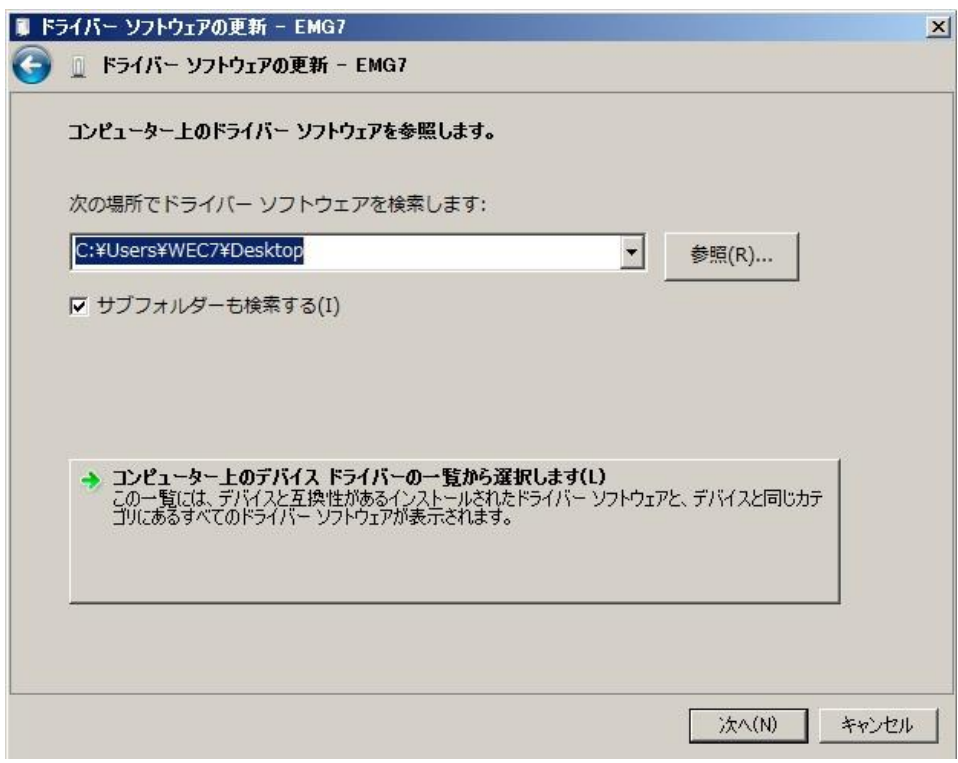

6.以下の Window が表示されますので、"モバイルデバイス"を選択し、"次へ"を実行します。

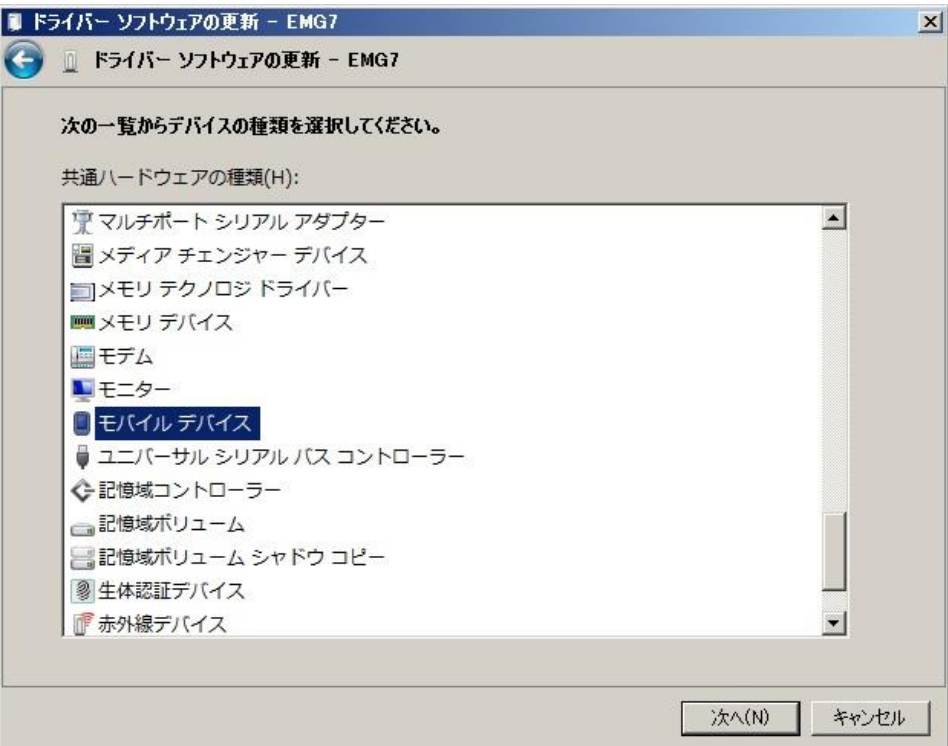

7.次のような Window が表示されますので、製造元"Microsoft"、モデル"Microsoft USB Sync"を選 択し、"次へ"を実行します。

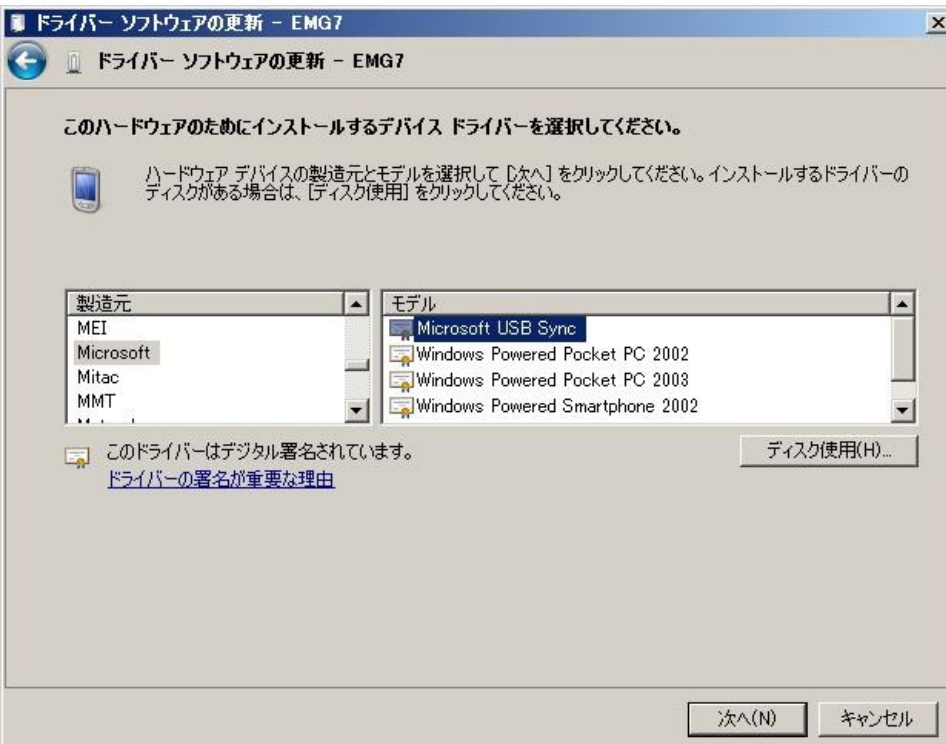

8.次のような Window が表示されますので、"はい"を選択実行します。

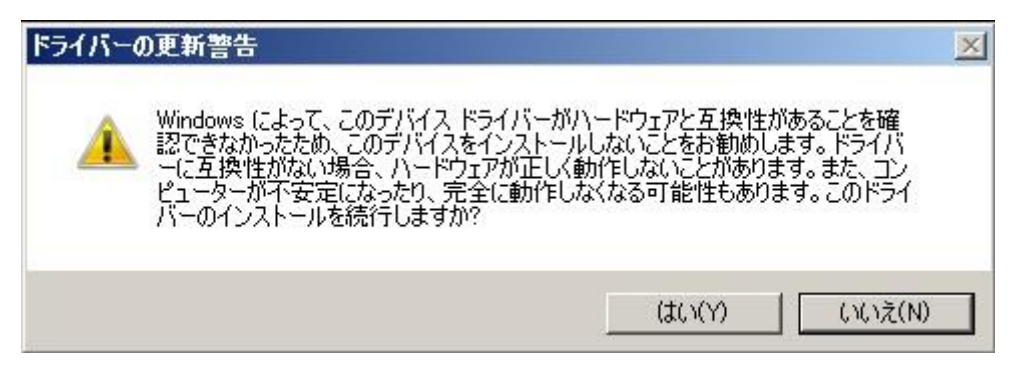

9.ドライバのインストールが開始され、完了すると以下の表示となります。

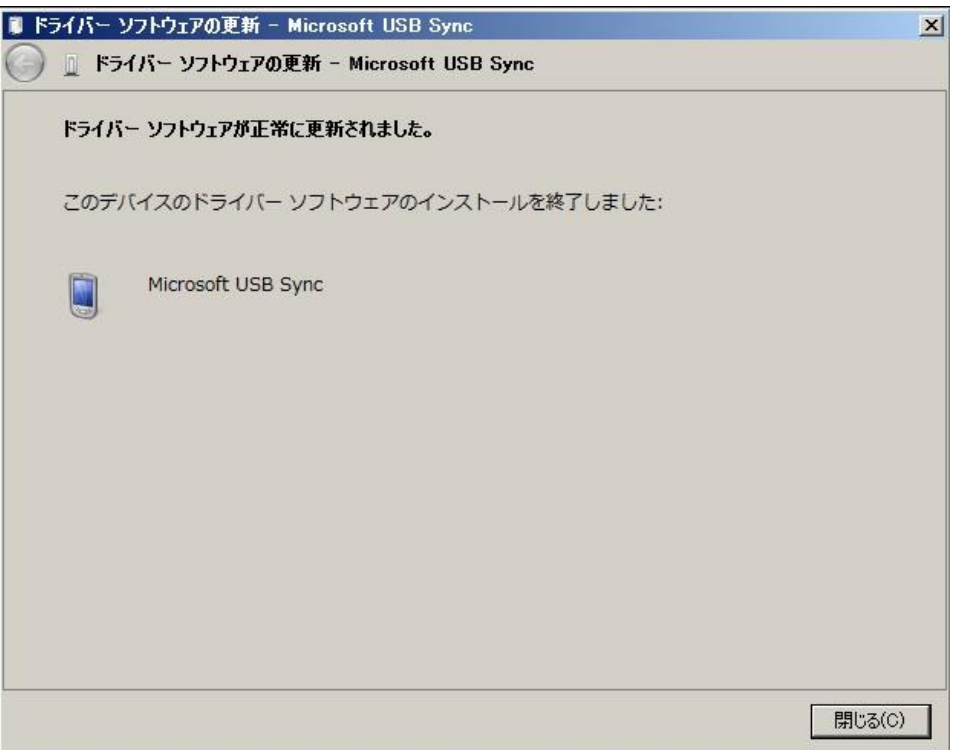

10.完了すると以下のようなデバイスマネジャーの表示となります。

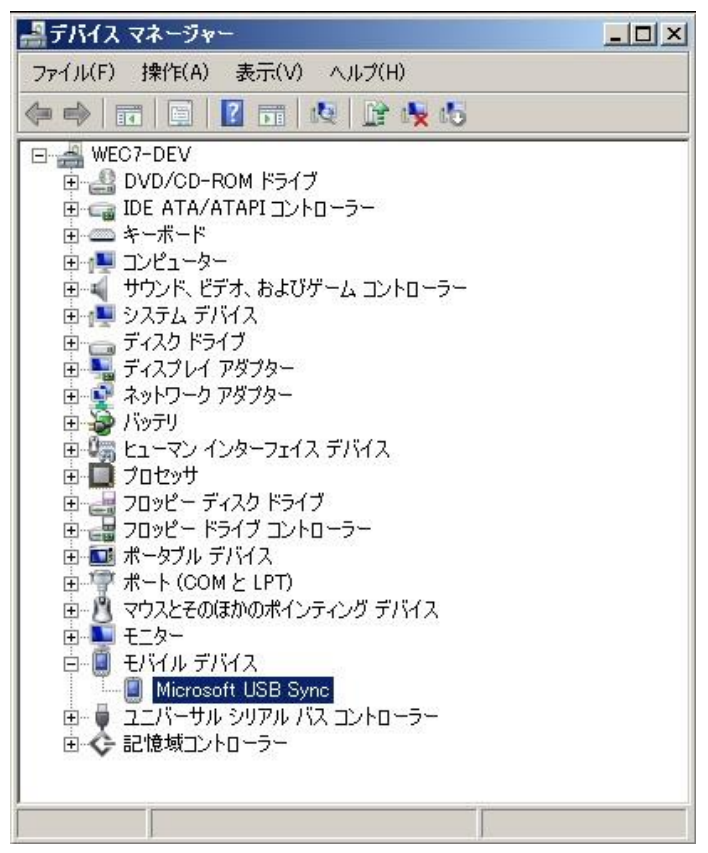

11.自動で Windows Mobile Device センターが接続され、以下の表示となります。

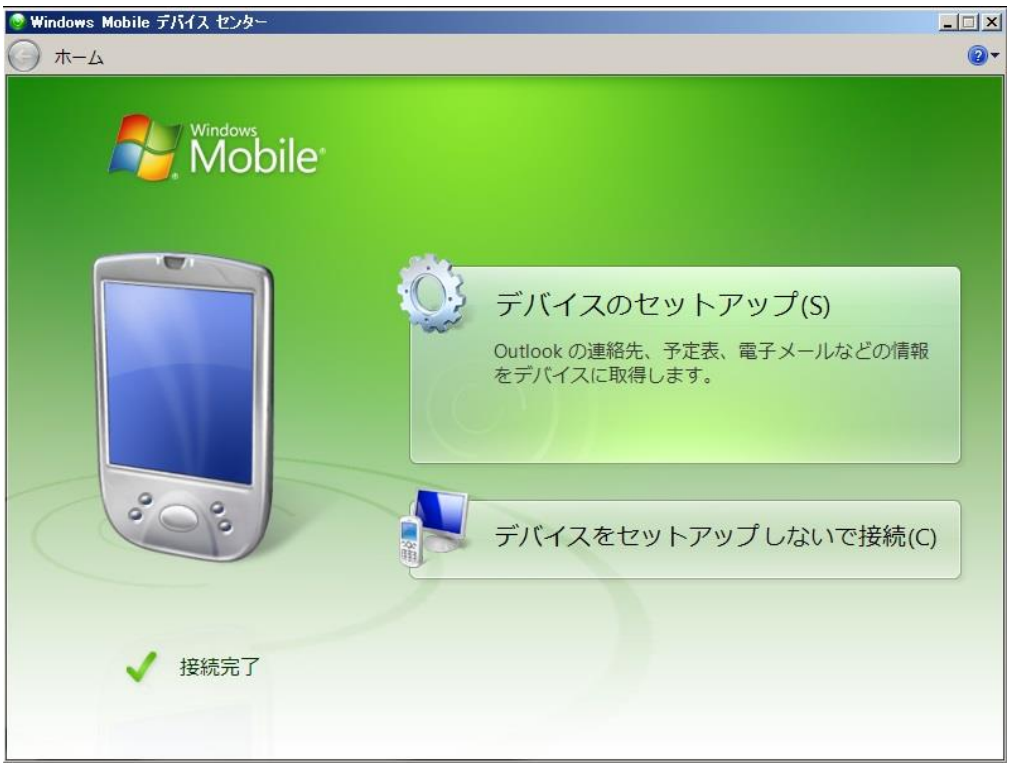

次回以降の接続時は、上記手順を行う必要はありません。 自動でドライバが認識され、Windows Mobile Device センターが接続されます。

2023 年 12 月 第 7 版 発行所 株式会社ディ・エム・シー 〒108-0074 東京都港区高輪 2-18-10 高輪泉岳寺駅前ビル 11F TEL:(03)-6721-6731 FAX:(03)-6721-6732 URL:https://www.dush.co.jp/ 本製品及び本書は著作権法によって保護されていますので、無断で複写、複製、転載、改変する事は禁じられています。 Copyright(C) 2023 DMC Co.,Ltd. All Rights Reserved